#### HOW TO DOWNLOAD DONATION RECEIPT ON THE PM CARES FUND'S WEBSITE

## **Contents**

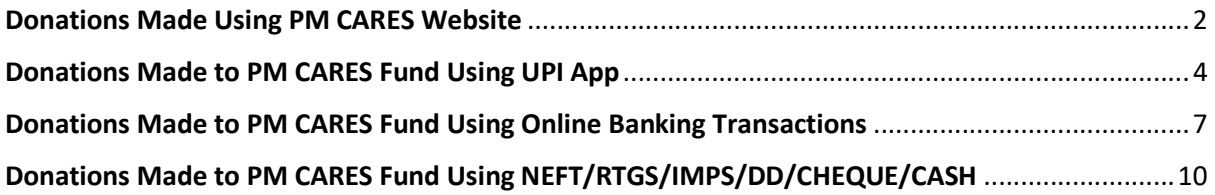

#### Donations Made Using PM CARES Website

If donors have contributed through PMCARES website (https://www.pmcares.gov.in/), they may download the receipt by following the below steps:

Open Print receipt page on PMCARES website (https://www.pmcares.gov.in/)

Click on logo PMCARES (Donations Made Using PM Cares Website)

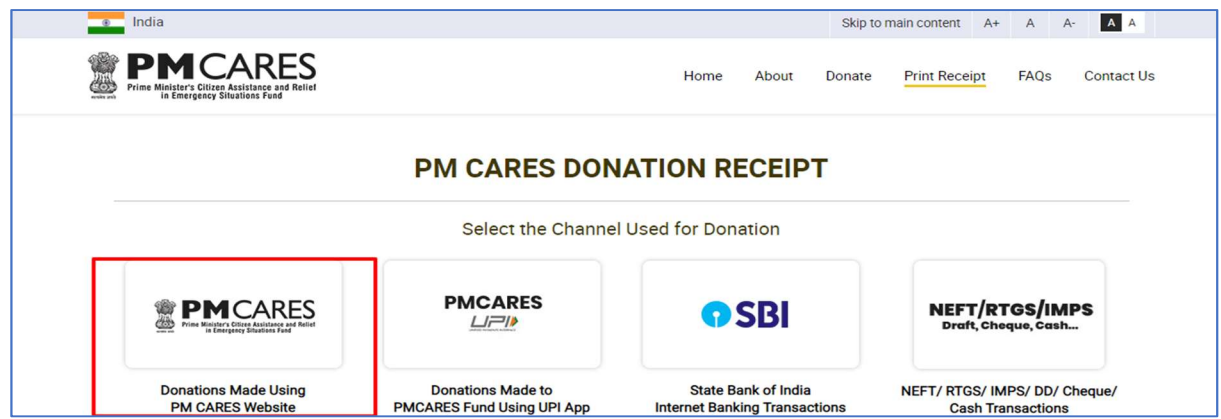

Fill all the required details in the form:

Select ISD code>> Enter Mobile number and your Transaction Order Number/ Merchant Order Number.

Click on Get OTP, you will receive a one-time password (OTP) on the mobile number you entered.

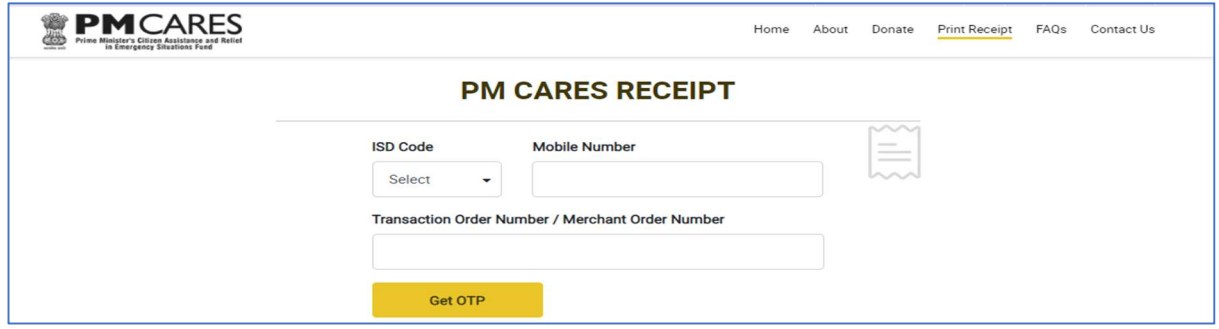

Enter the OTP and click on Submit to Get Receipt.

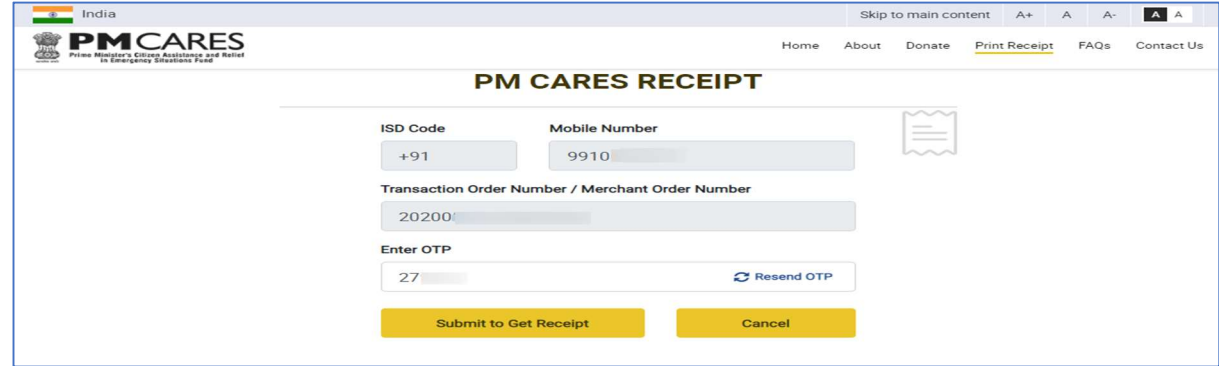

After successful authentication, you will see the Receipt Page with option to Share on Twitter, Share On Facebook, Download & Print, Email and Exit to exit the receipt page.

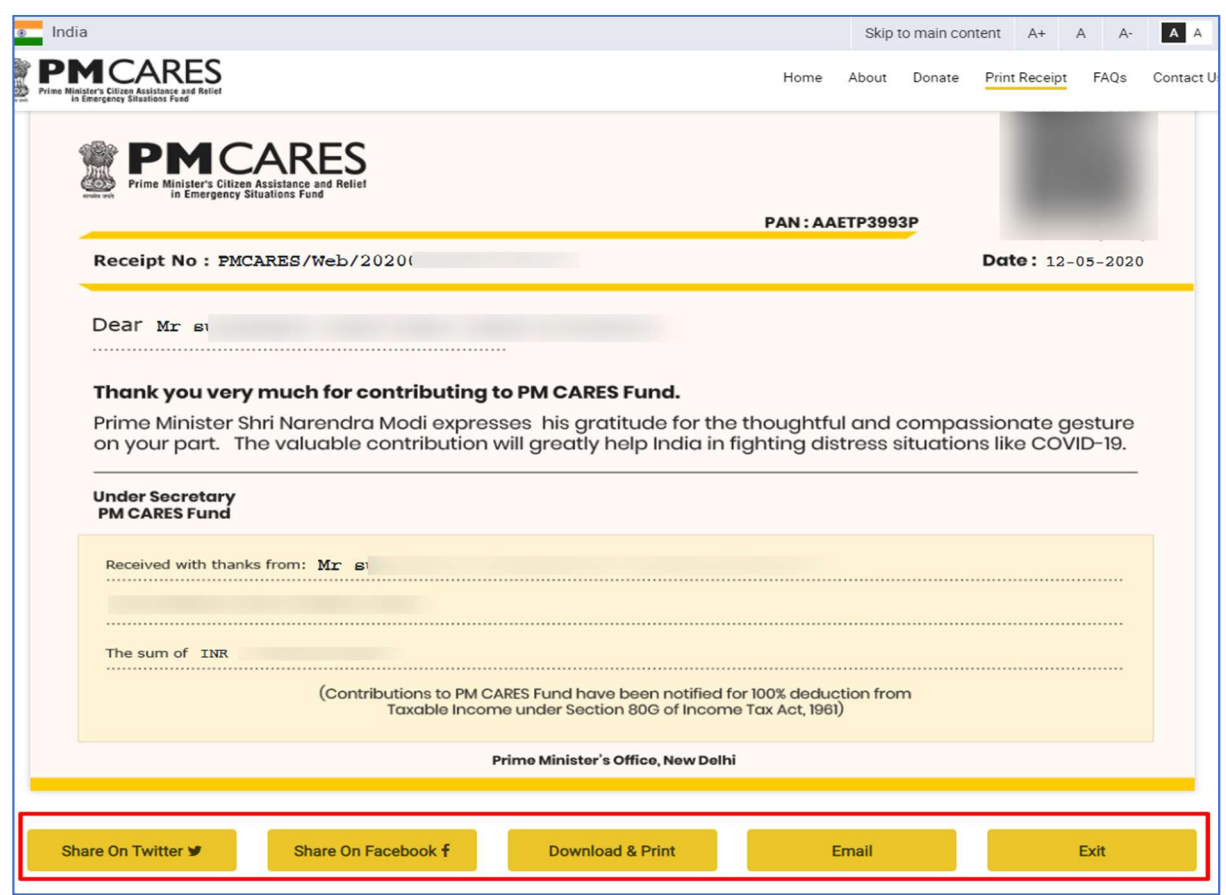

System will show the error message in-case of incorrect details (Wrong Mobile number or Transaction order number). To get the correct details, donors can contact respective Nodal Authority of Bank whose contact details are available at the END of the webpage - https://www.pmcares.gov.in/en/web/page/faq.

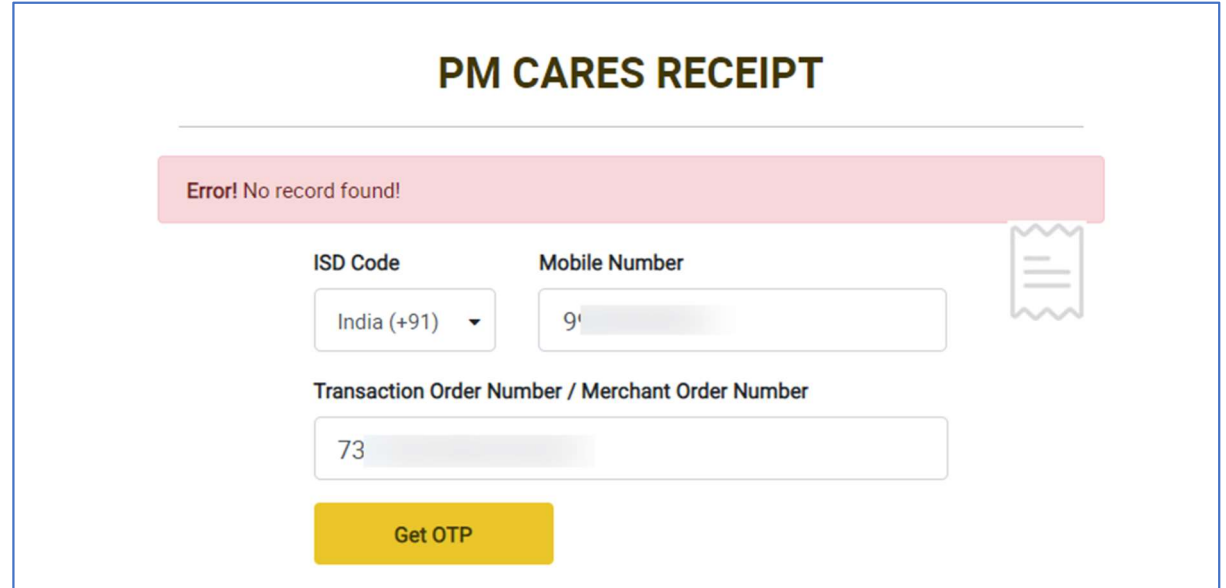

# Donations Made to PM CARES Fund Using UPI App

If donors have contributed through UPI app, they may download the receipt by following below steps:

Open Print receipt page on PMCARES website (https://www.pmcares.gov.in/).

Click on logo PMCARES UPI (Donations made using UPI App).

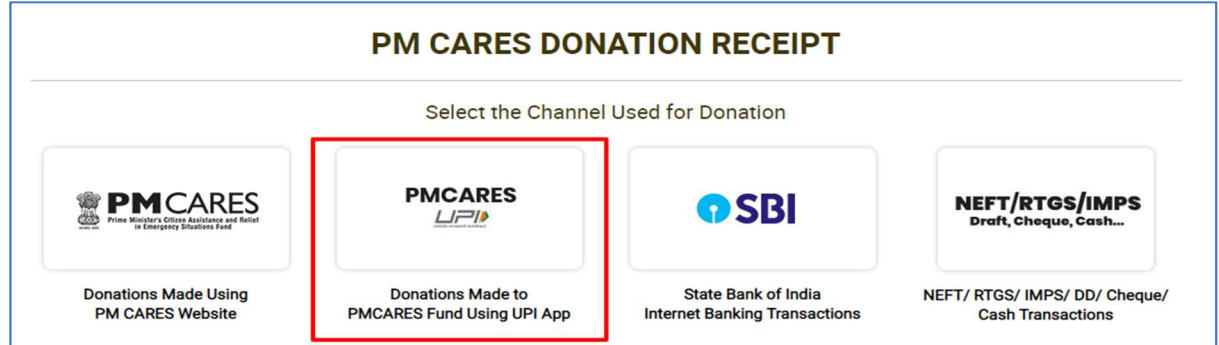

Fill all the required details in the form:

Select ISD code; enter mobile number and your Bank Reference Number.

Click on Get OTP, you will receive a one-time password (OTP) on the mobile number you entered.

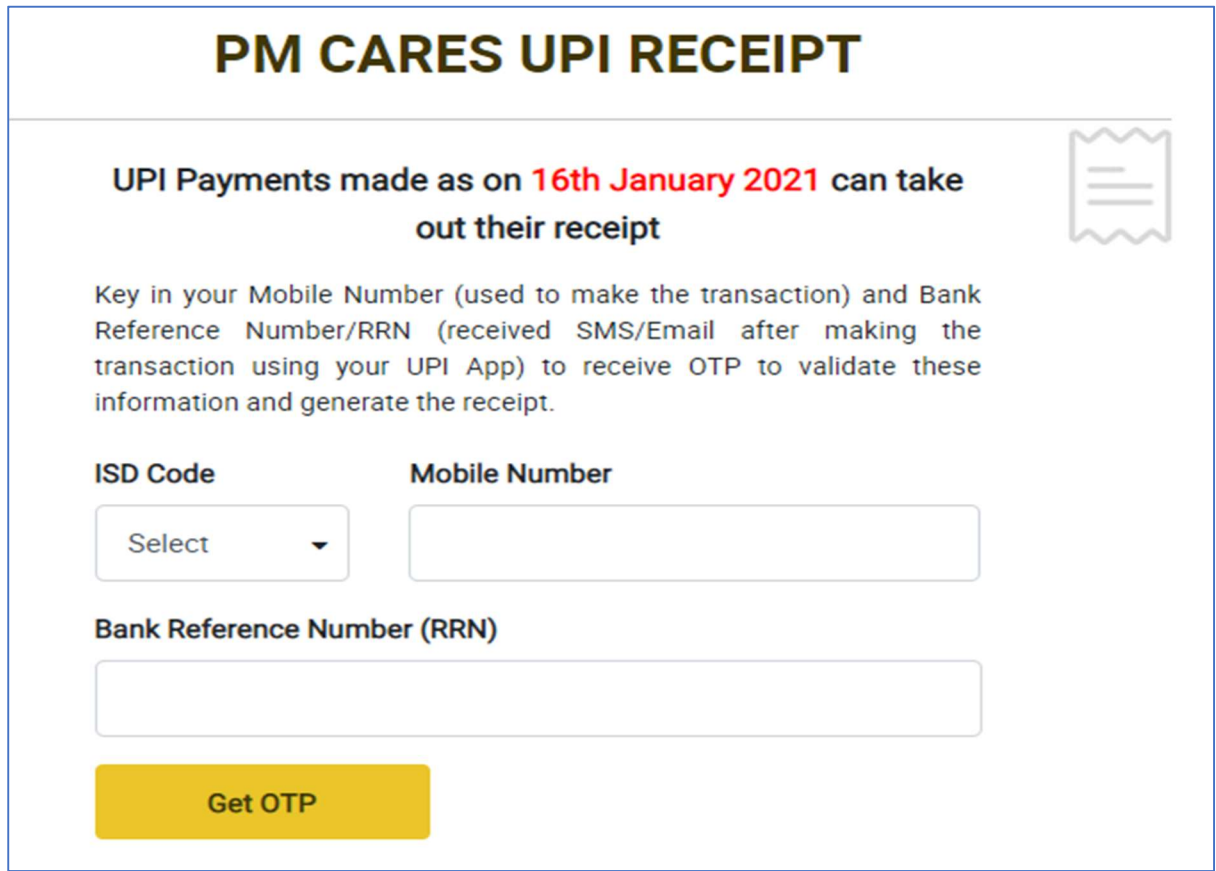

Enter the OTP and click on Submit to Get Receipt.

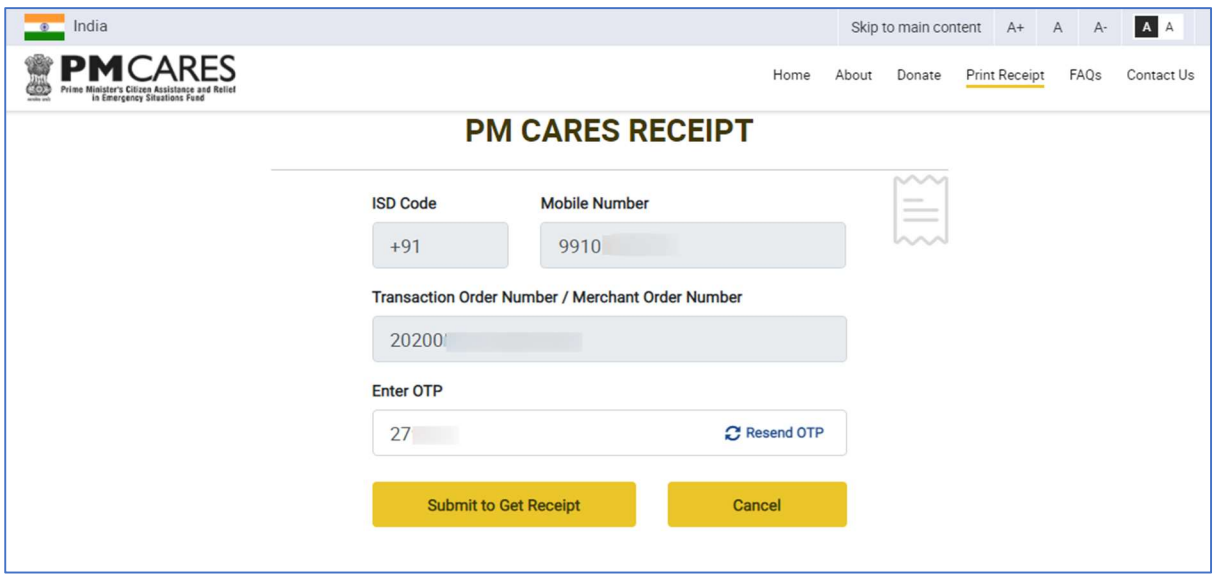

After successful authentication, you will see the Receipt Page with option to Share On Twitter, Share On Facebook, Download & Print, Email and Exit to exit the receipt page.

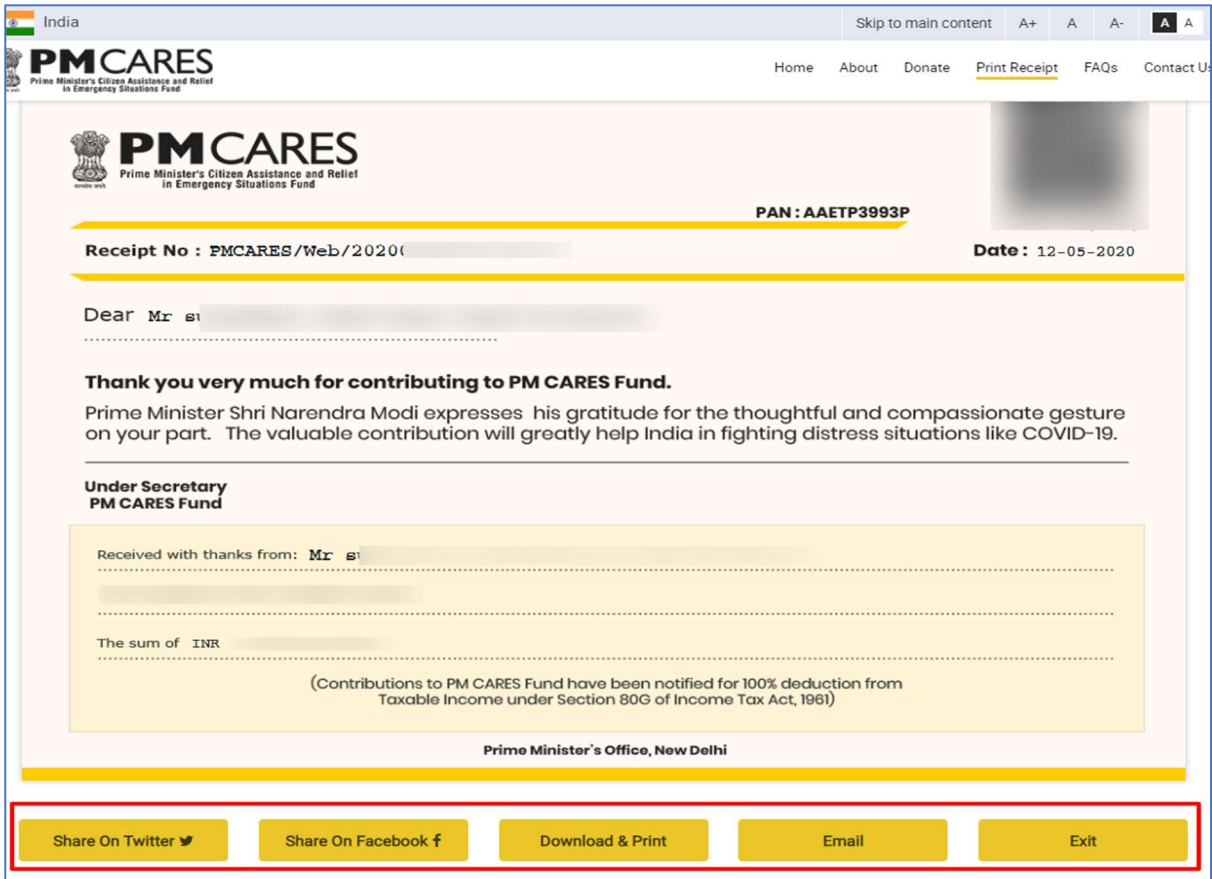

System will show the error message in-case of incorrect details (Wrong Mobile number or Bank Reference number). To get the correct details, donors can contact respective Nodal Authority of Bank whose contact details are available at the END of the webpage - https://www.pmcares.gov.in/en/web/page/faq.

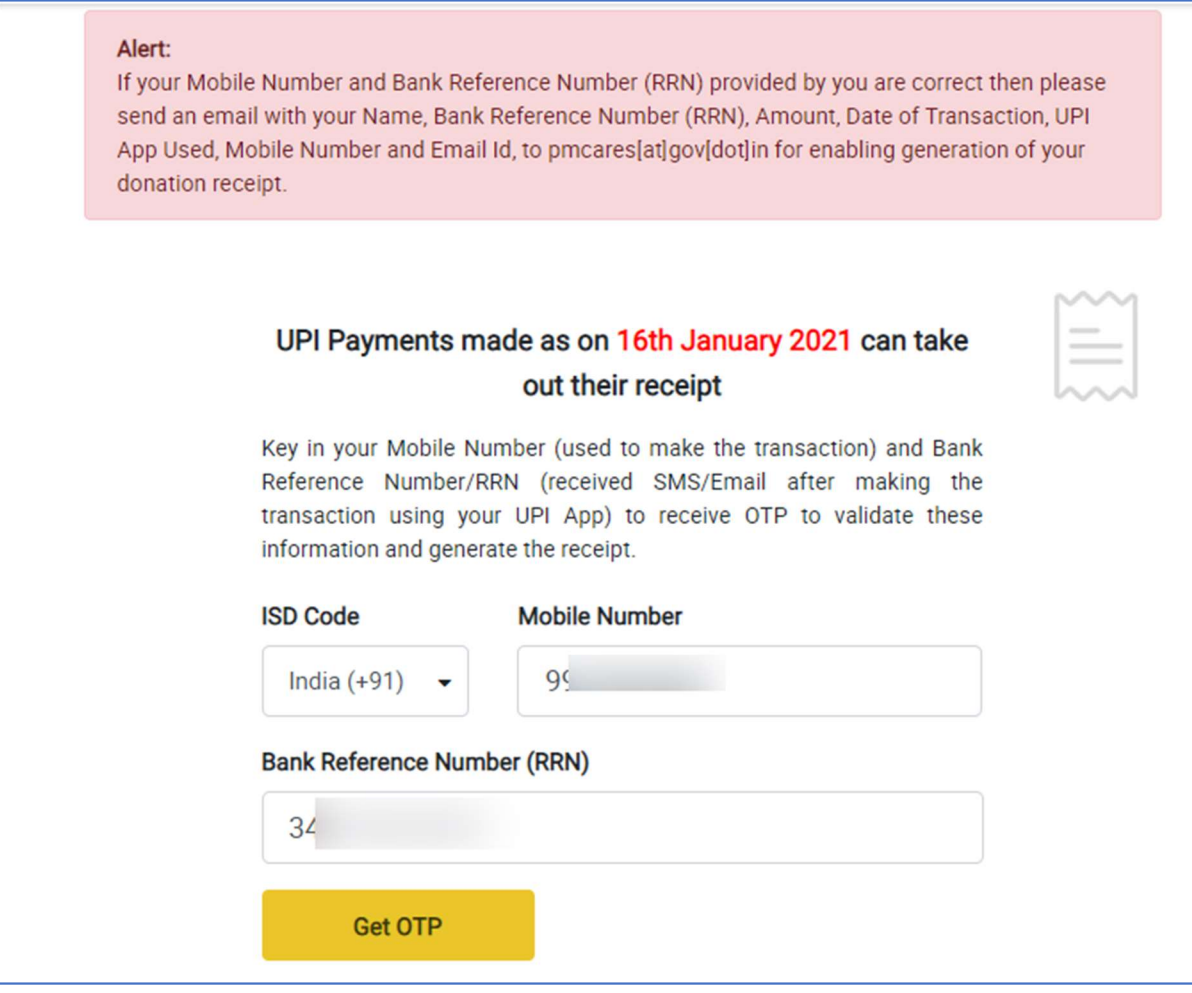

### Donations Made to PM CARES Fund Using Online Banking Transactions

If donors have contributed directly through any bank, they may download the receipt by following below steps:

Open Print receipt page on PMCARES website (https://www.pmcares.gov.in/)

Click on concerned Bank's logo:

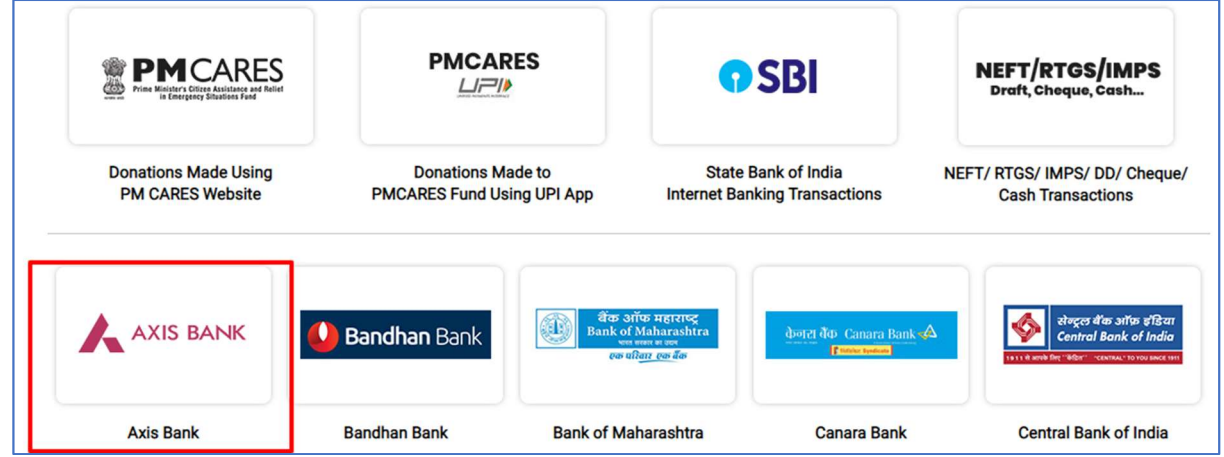

Fill all the required details in the form:

Select ISD code; enter mobile number and your Bank Reference Number.

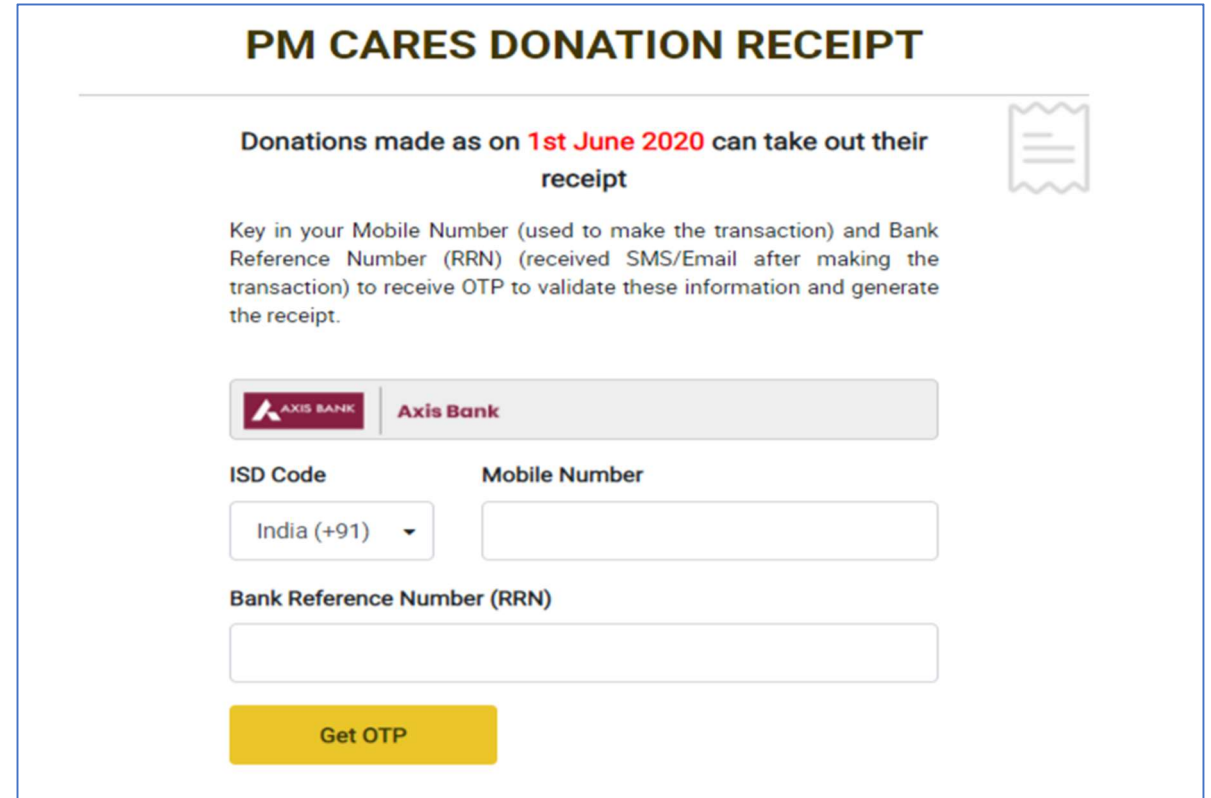

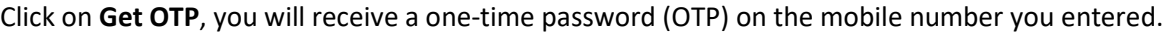

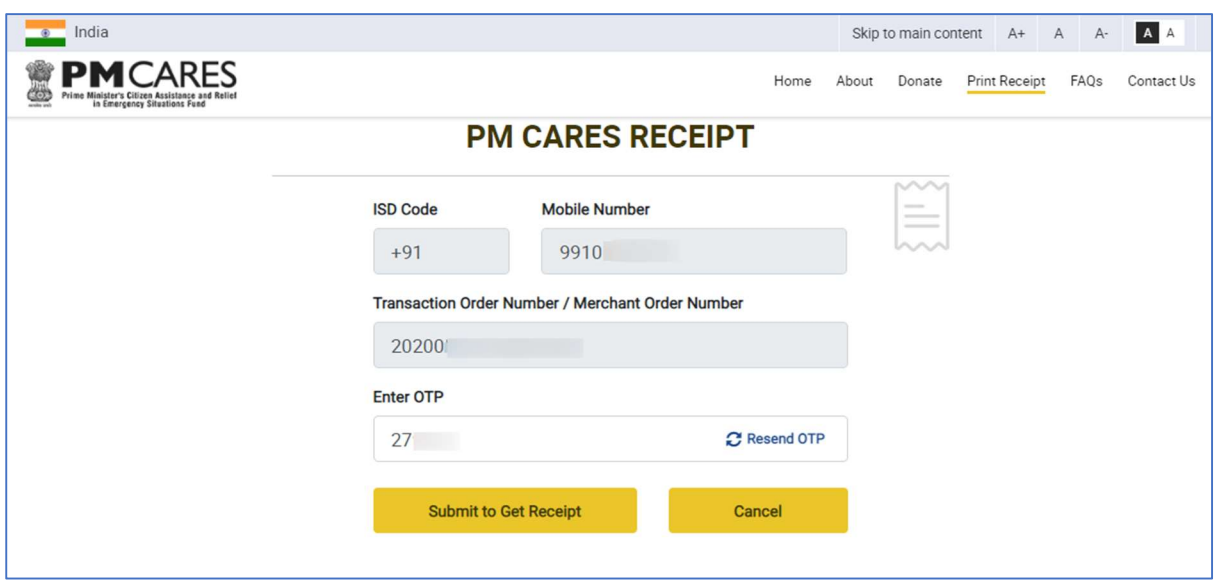

After successful authentication, you will see the Receipt Page with option to Share on Twitter, Share On Facebook, Download & Print, Email and Exit to exit the receipt page.

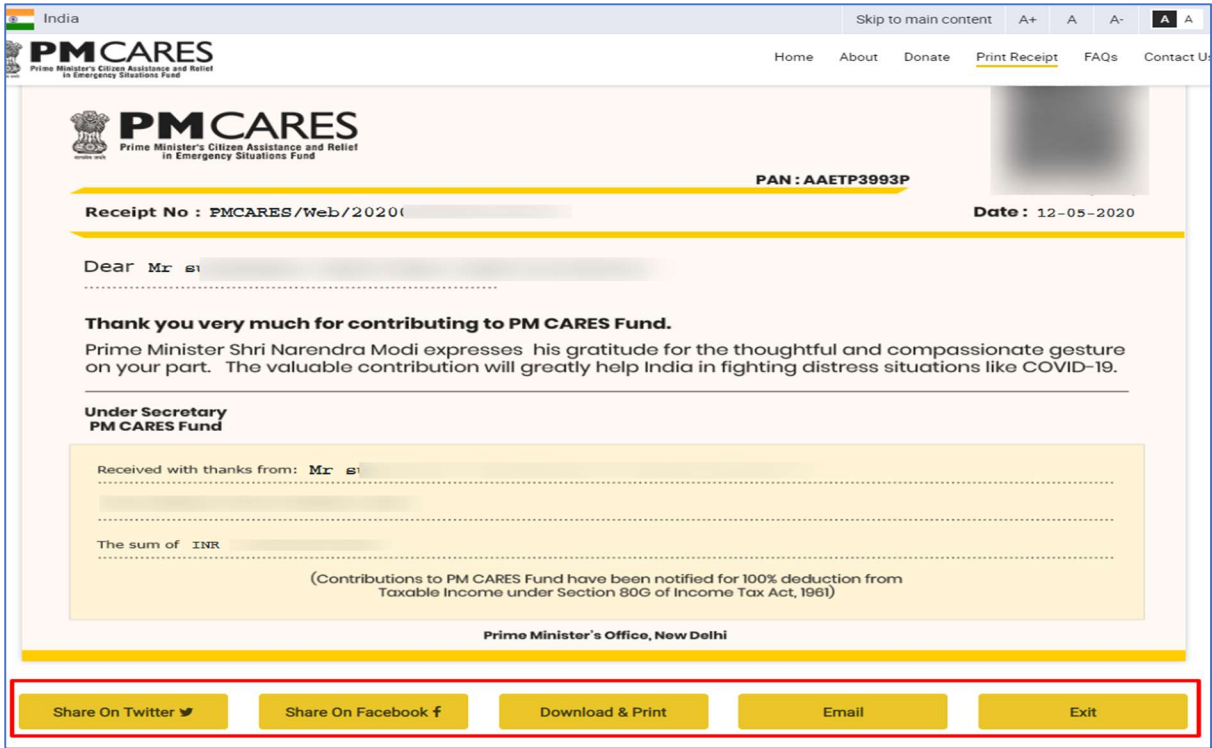

System will show the error message in-case of incorrect details (Wrong Mobile number or Bank Reference number). To get the correct details, donors can contact respective Nodal Authority of Bank whose contact details are available at the END of the webpage - https://www.pmcares.gov.in/en/web/page/faq.

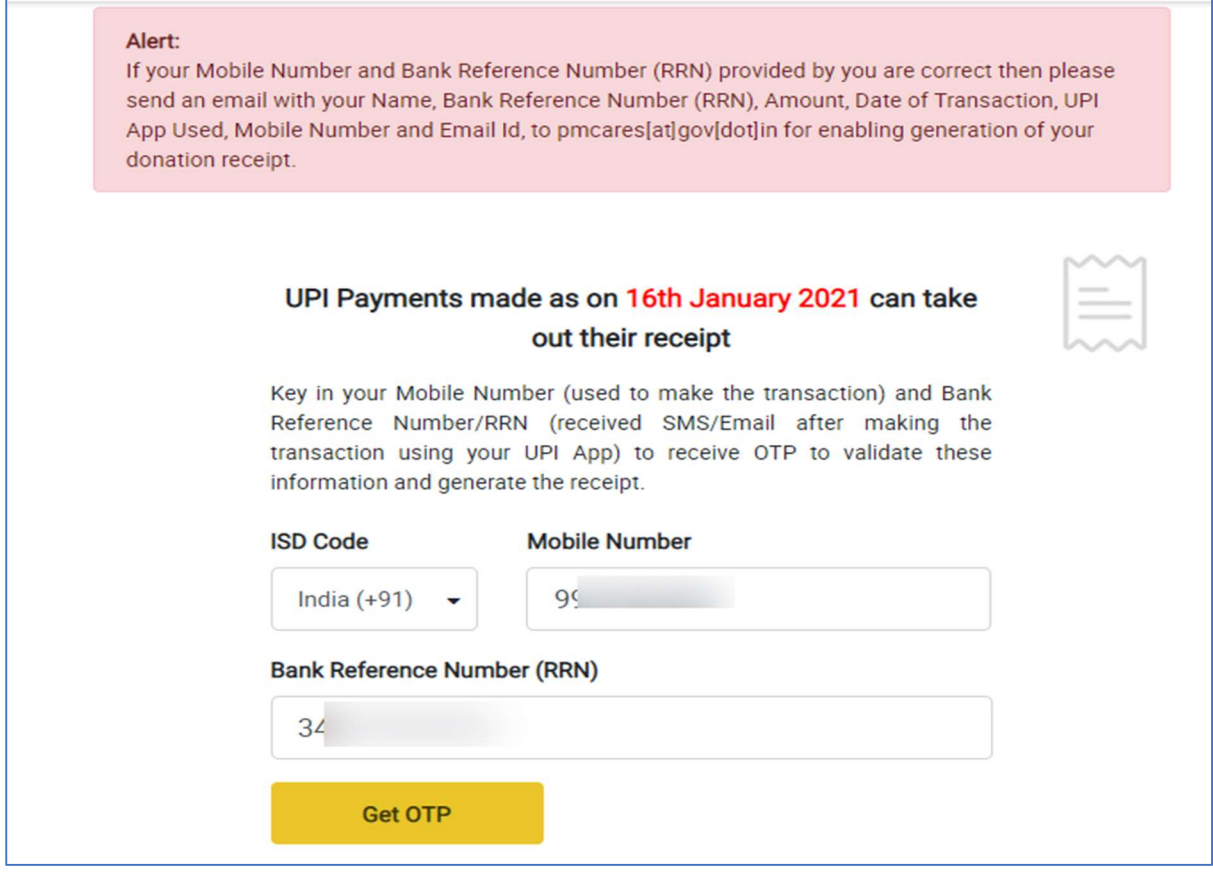

## Donations Made to PMCARES Fund Using NEFT/RTGS/IMPS/DD/CHEQUE/CASH

If donors have contributed through NEFT/RTGS/IMPS/DD/CHEQUE/CASH/FUND TRANSFER, they may download the receipt by following below steps:

#### Workflow for Printing Receipt without any change in name

Open Print receipt menu on PMCARES website (https://www.pmcares.gov.in/)

Click on NEFT/RTGS/IMPS (Draft,Cheque,Cash) Logo on Print Receipt page:

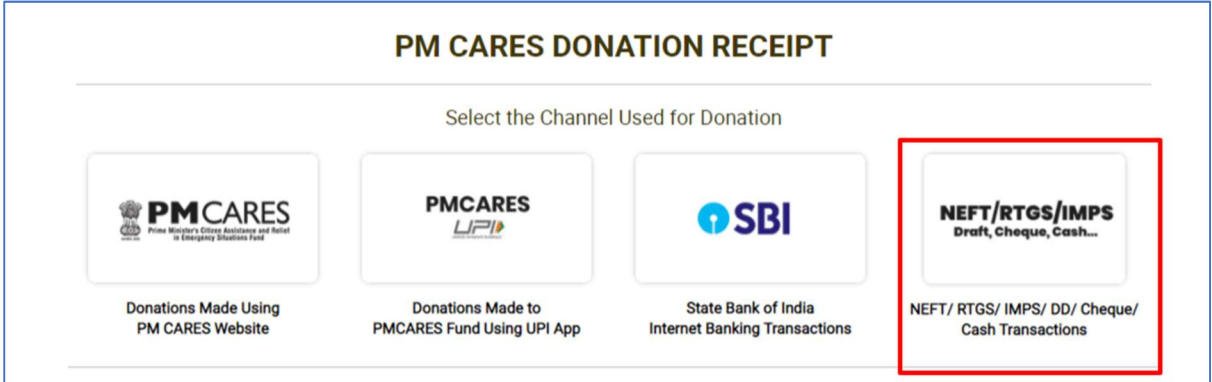

Fill all the required details in the form:

- Enter UTR/ DD/ Cheque/ Bank Reference Number\*.
- Select Type/Mode of Transaction\* (NEFT/RTGS etc.).
- Enter Donor's Bank A/C Number\*.
- Enter Donor's Bank IFSC Code (not mandatory).
- Enter Amount\* (donated).
- Select Payment Date\*.
- Click on Search Transaction.

Fields marked with an asterisk (\*) are mandatory.

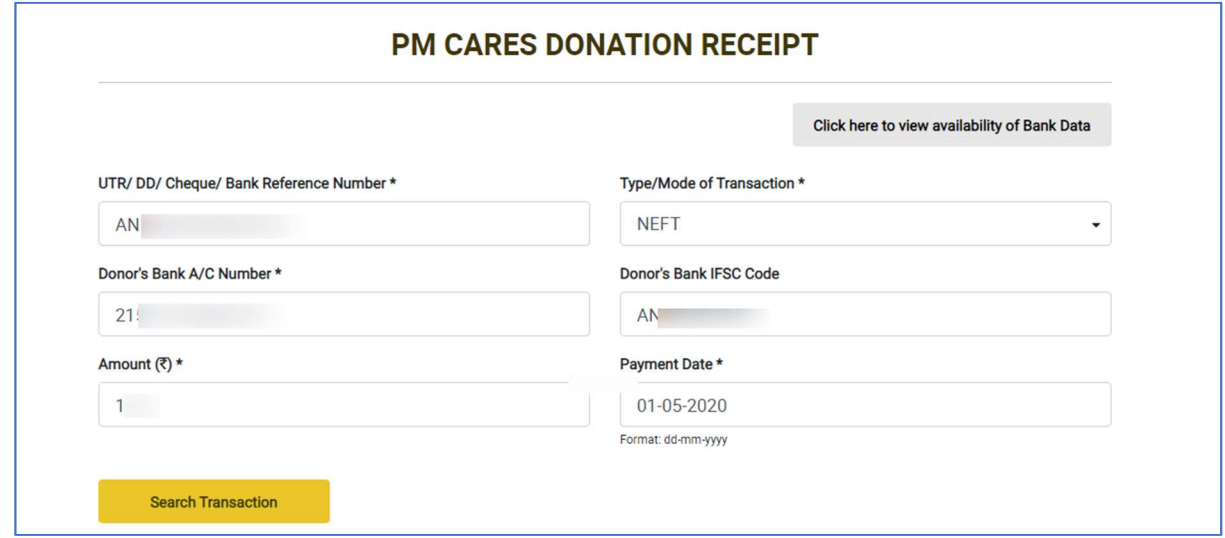

If record is found, donor will see a form to fill additional details required for getting the Receipt. If donor do not wish to change the name for printing on Receipt, they should not fill the Proposed Full Name field. Confirm the data by entering OTP sent to your mobile number. Click on Submit to Get Receipt.

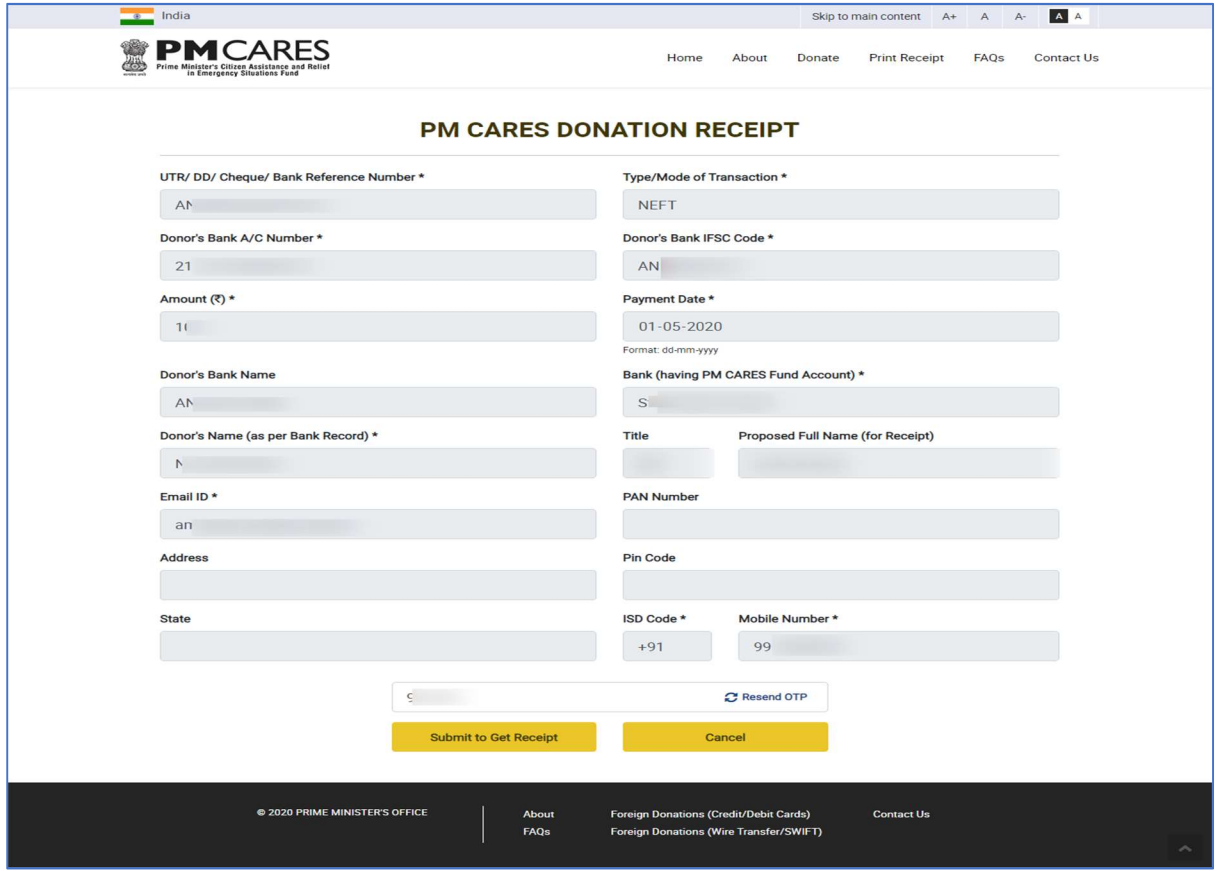

After successful authentication, you will see the Receipt Page with option to Share on Twitter, Share On Facebook, Download & Print, Email and Exit to exit the receipt page.

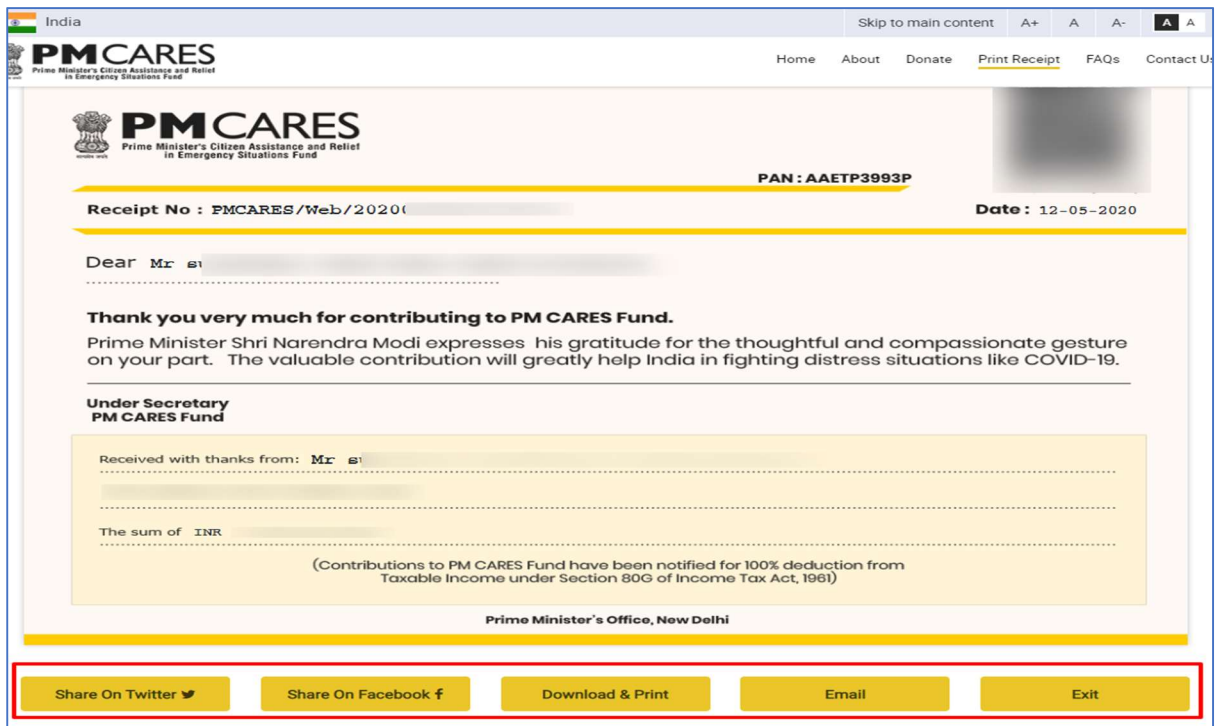

In case of incorrect details, Donor sees an error page with a button to email Details to the concerned Bank. To get the correct details, donors can contact respective Nodal Authority of Bank whose contact details are available at the END of the webpage - https://www.pmcares.gov.in/en/web/page/faq.

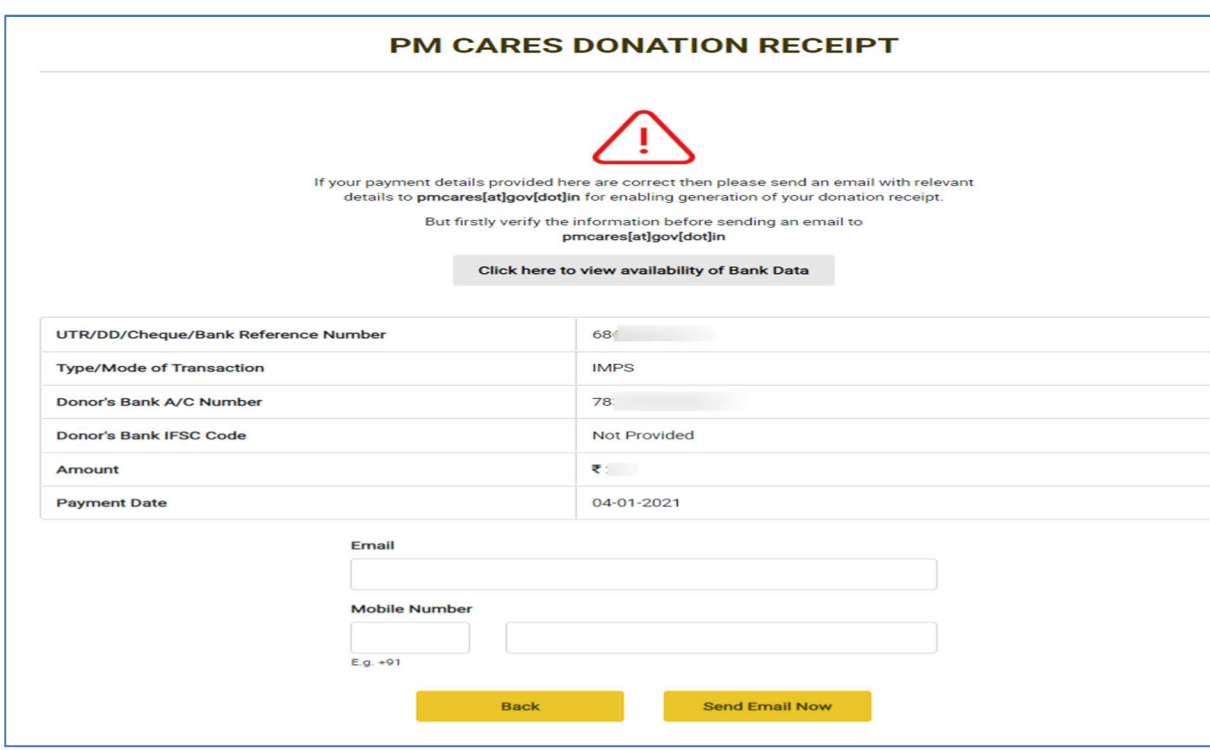

### Workflow for Printing Receipt with change in Name

Open Print receipt menu on PMCARES website (https://www.pmcares.gov.in/)

Click on NEFT/RTGS/IMPS (Draft,Cheque,Cash) Logo on Print Receipt page:

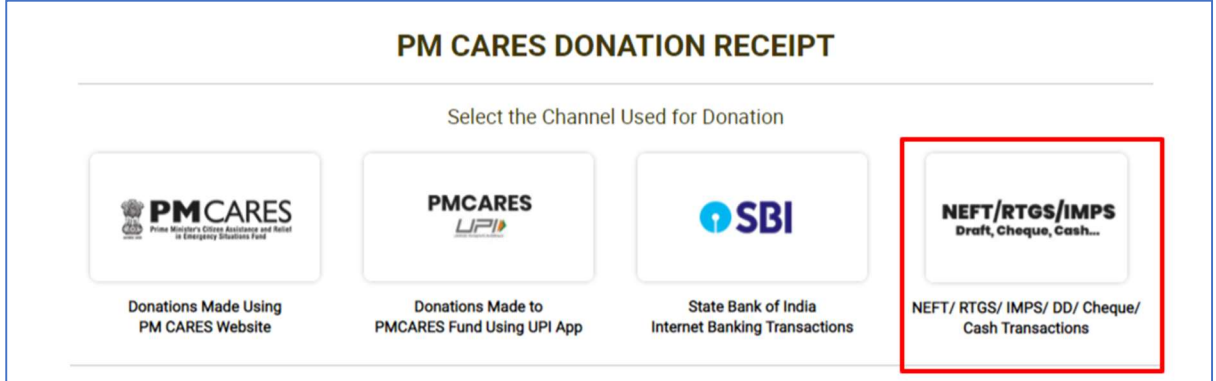

Fill all the required details in the form:

- Enter UTR/ DD/ Cheque/ Bank Reference Number\*.
- Select Type/Mode of Transaction\* (NEFT/RTGS etc.).
- Enter Donor's Bank A/C Number\*.
- Enter Donor's Bank IFSC Code (not mandatory).
- Enter Amount\* (donated).
- Select Payment Date\*.
- Click on Search Transaction.

Fields marked with an asterisk (\*) are mandatory.

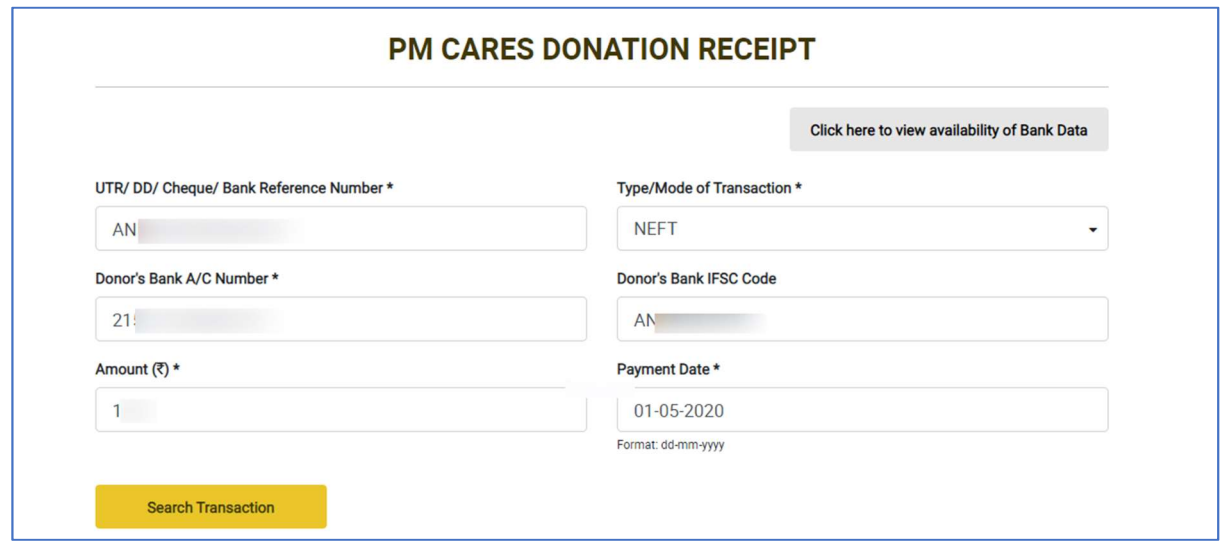

If record is found, donor will see a form to fill additional details required for getting the Receipt. If Donor wishes to change the name for printing on Receipt, enter the name in the Proposed Full Name field.

Confirm the data by entering OTP sent to your mobile number.

Click on Submit to Get Receipt.

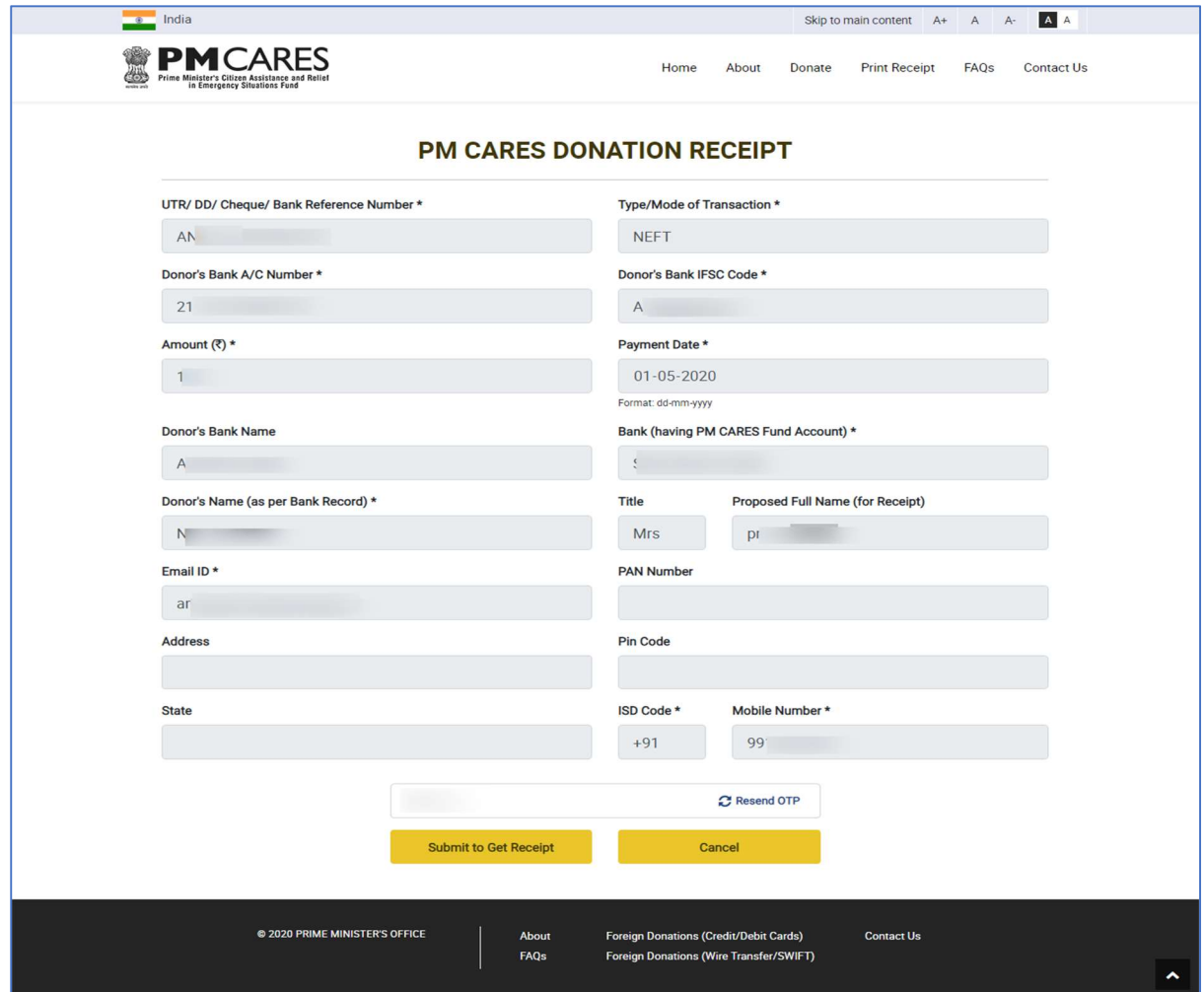

A success message is shown after confirmation and name change request is sent to bank for approval:

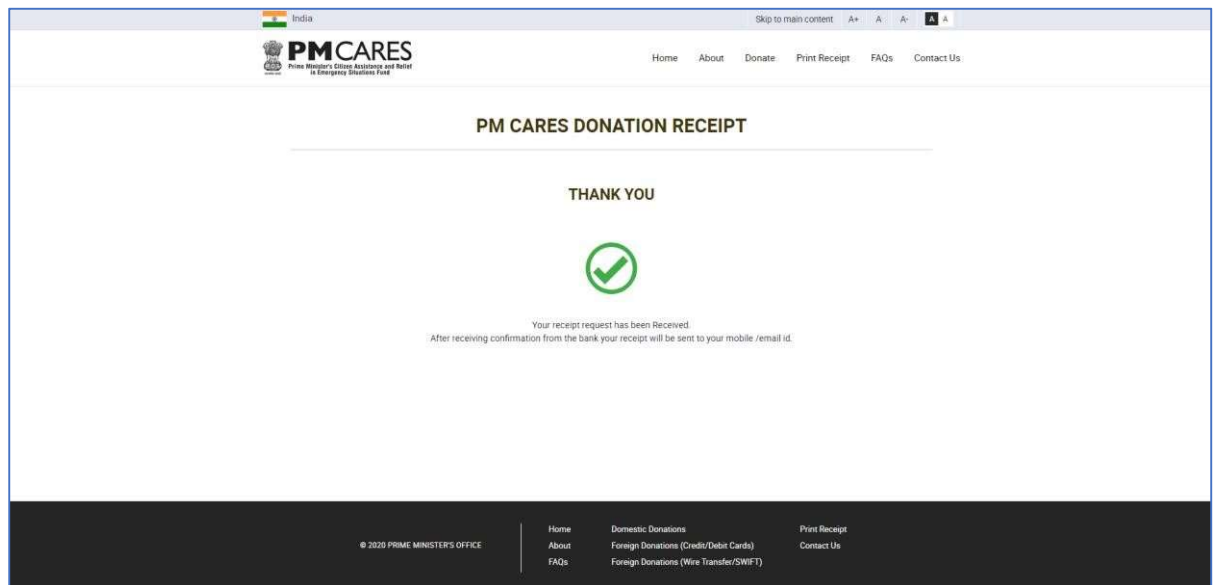

After few days, donor need to visit the portal again to fill all the required details as per procedure followed earlier. Donor can download receipt, in case the request for change in name has been approved by the Bank.

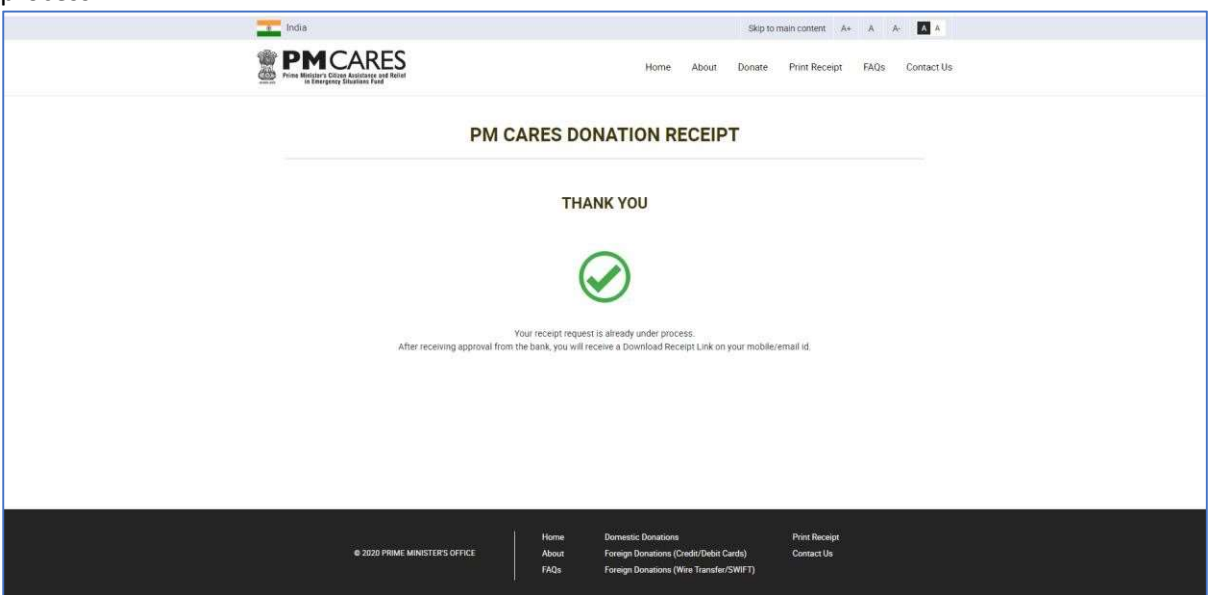

If the receipt request is not yet approved by Bank, a message is shown that the receipt request is under process:

If the receipt request is rejected by the Bank, Donor is shown a message Sorry, your receipt request is rejected by the bank. Please check your provided payment details again or contact the Bank Branch.

In case of incorrect details, Donor sees an error page page with a button to email Details to the concerned Bank. To get the correct details, donors can contact respective Nodal Authority of Bank whose contact details are available at the END of the webpage - https://www.pmcares.gov.in/en/web/page/faq.

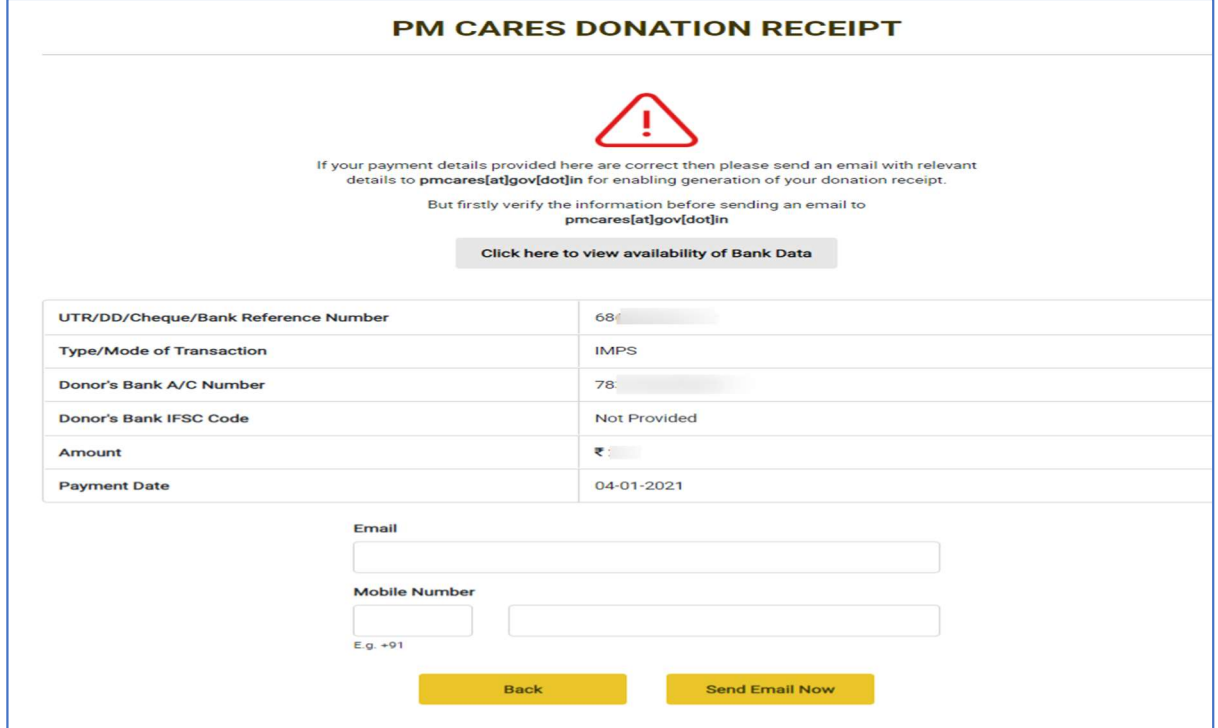